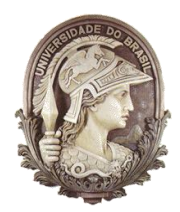

## **UNIVERSIDADE FEDERAL DO RIO DE JANEIRO**

Instituto de Física Programa de Pós-Graduação em Ensino de Física Mestrado Profissional em Ensino de Física

# **TUTORIAL**

**IMAGE J**

Fernanda Marques Pantoja Marta Feijó Barroso Nathan Bessa Viana

> Parte integrante da dissertação de Mestrado apresentada ao Programa de Pós-Graduação em Ensino de Física, Instituto de Física, da Universidade Federal do Rio de Janeiro.

**Rio de Janeiro**

**Dezembro de 2014**

Este texto corresponde ao tutorial elaborado para realização da análise manual utilizando-se o programa ImageJ na análise dos experimentos de disciplina de Física Experimental I, disciplina que aborda no laboratório os tópicos de Mecânica Introdutória. Este material corresponde ao tutorial revisto após aplicação como projeto piloto em 2013.

Temas do tutorial:

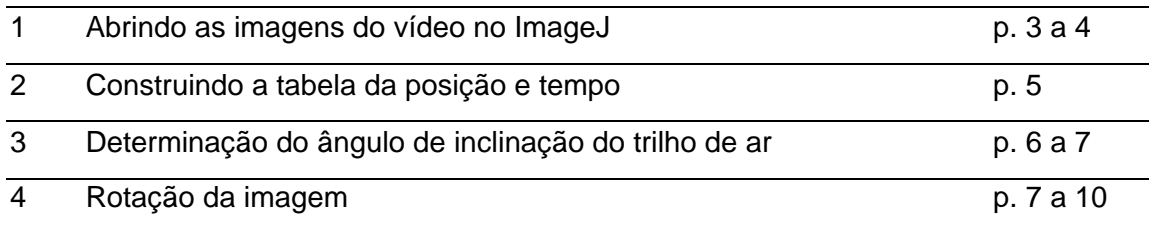

#### **TUTORIAL – IMAGEJ**

#### **1. ABRINDO AS IMAGENS DO VÍDEO NO IMAGEJ:**

Para abrir os frames (imagens) do vídeo no ImageJ vá até a barra de ferramentas, clique em **File**, depois em **Import**e **AVI**. Desejamos abrir os vídeos com formato AVI.

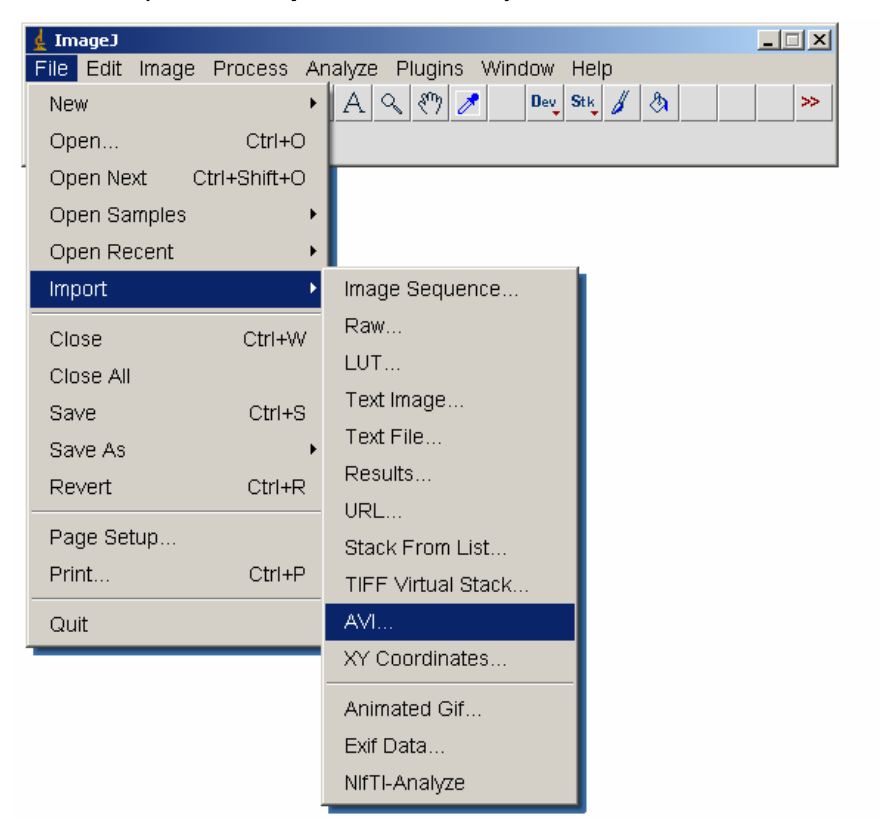

Na janela que será aberta você deve selecionar o arquivo.

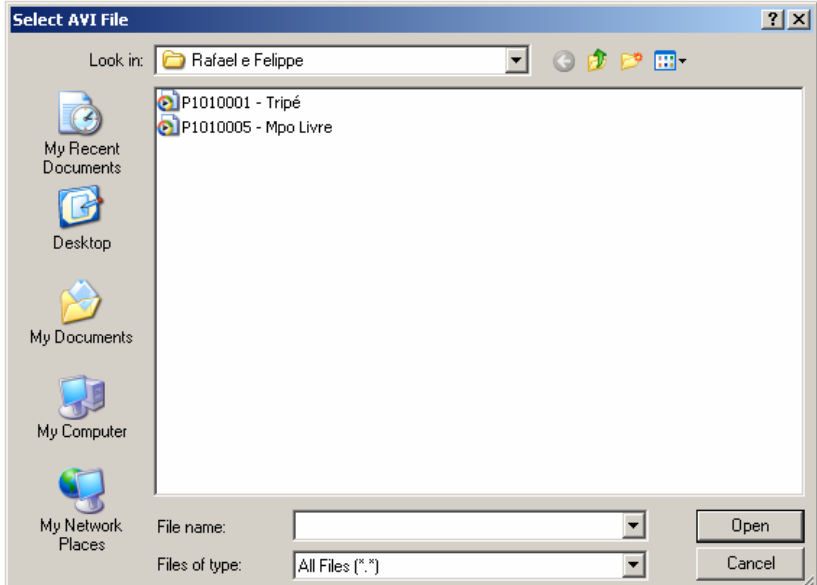

Será aberta uma nova janela, onde você pode selecionar qual o intervalo de imagens que deseja abrir. Escolha o intervalo ou abra todas e clique em OK.

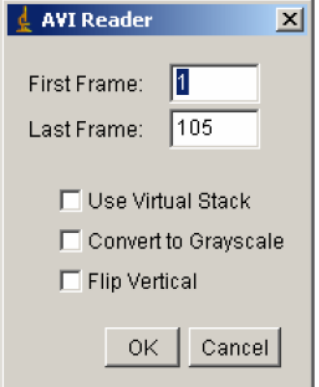

Para passar para a próxima imagem ou imagem anterior utilize as setas para direita ou para esquerda no teclado do computador ou clique nas setas da barra de rolamento na janela das imagens.

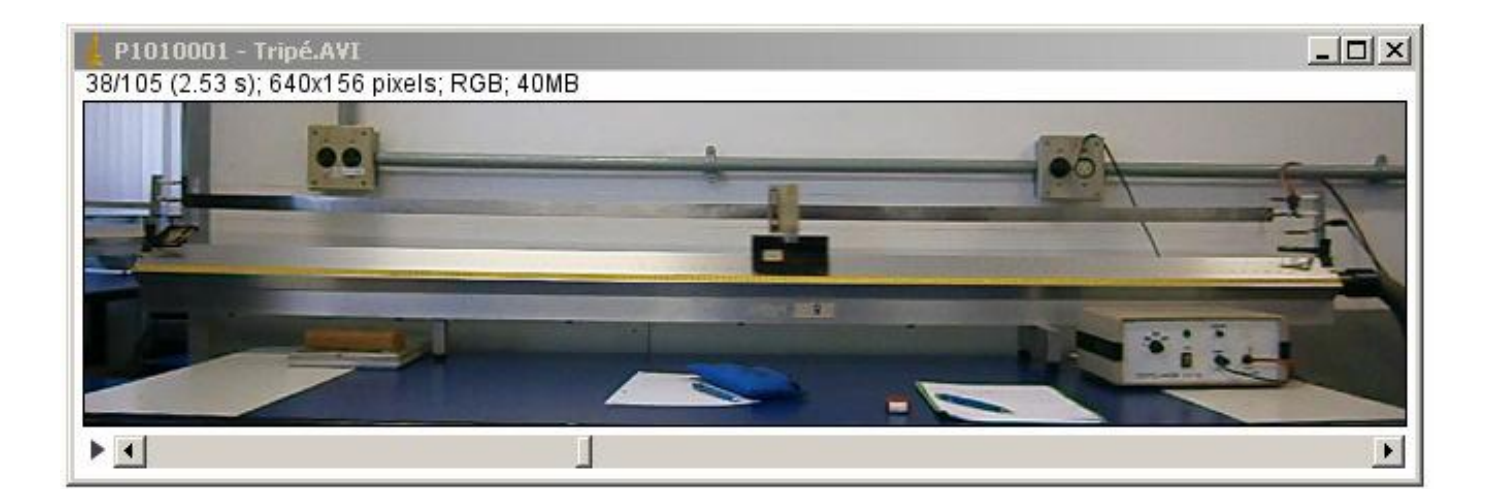

Uma outra opção é clicar no arquivo e arrastar até a janela do ImageJ.

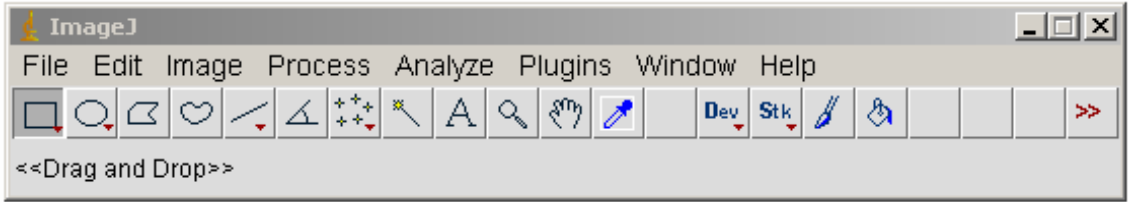

Quando aparecer a mensagem **Drag and Drop** (arrastar e soltar) nessa janela, solte o arquivo nessa posição.

#### **2. CONSTRUINDO A TABELA DA POSIÇÃO E TEMPO.**

Se necessário aumente ou diminua a imagem com os seguintes comandos:

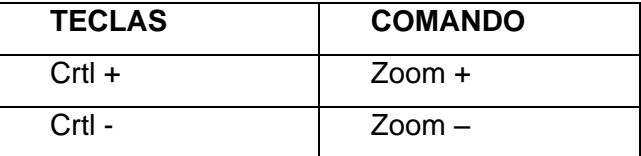

Posicione o cursor na extremidade do carrinho. Na janela do ImageJ, aparecerá a informação com a posição do cursor e na janela da imagem aparecerá a informação do instante de tempo referente à imagem.

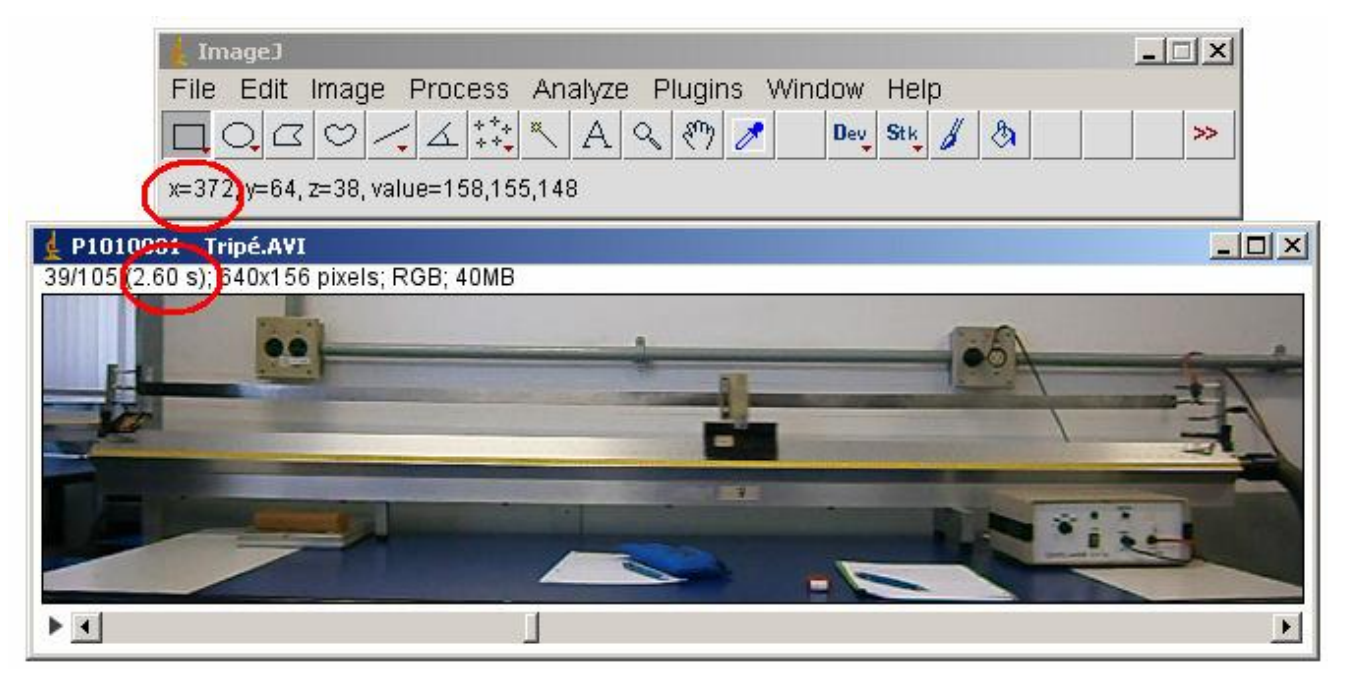

Na janela da imagem também encontramos a informação do número da imagem e total de imagens. No exemplo acima temos a imagem número 35 de um total de 105 imagens no vídeo.

Na atividade experimental número 1 estamos analisando o movimento do carrinho sobre um trilho de ar horizontal. O movimento do carrinho será, portanto na direção horizontal. Logo, construiremos a tabela da posição, em pixels, com o valor de **X**.

No exemplo acima a extremidade do carrinho estava na posição X = 372 pixels, no instante  $t = 2.60s$ .

Passando para a próxima imagem e fazendo o mesmo procedimento, encontramos a nova posição do carrinho e o instante de tempo em que ele se encontrava nessa posição.

### **3. DETERMINAÇÃO DO ÂNGULO DE INCLINAÇÃO DO TRILHO DE AR.**

Para determinar o ângulo de inclinação do trilho clique na ferramenta **Angle tool**:

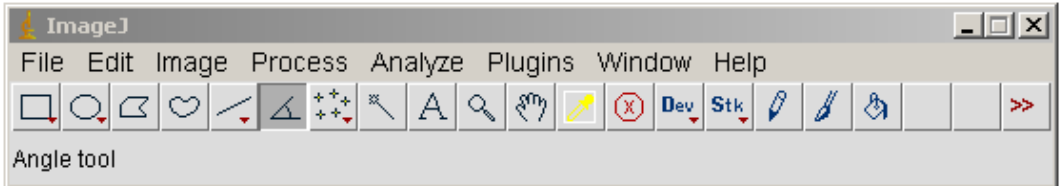

Você deve marcar 3 pontos para determinar o ângulo.

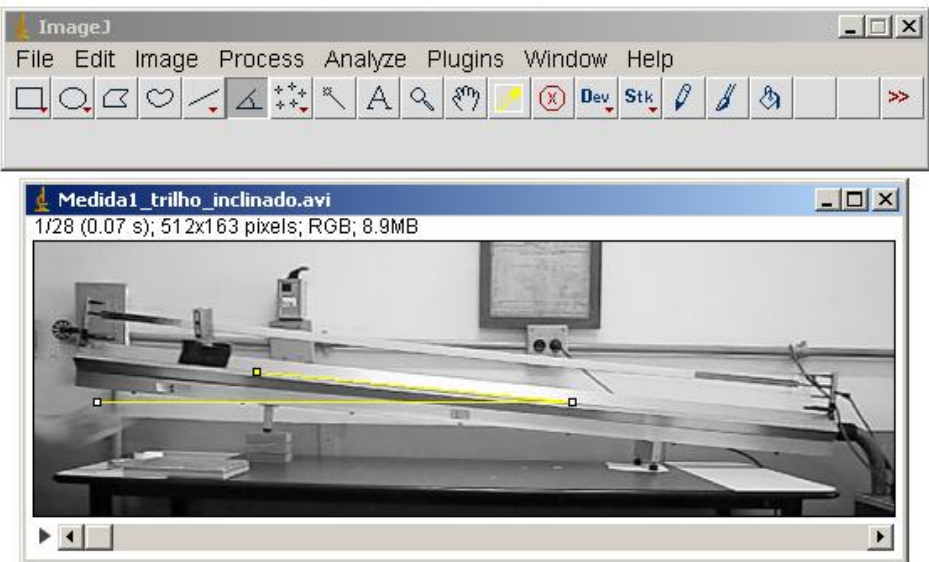

Antes de marcar o último ponto verifique se a linha da ferramenta está na horizontal.

Para saber o ângulo faça o seguinte procedimento no ImageJ:

Na barra de ferramentas clique em **Analyse** e depois em **measure**.

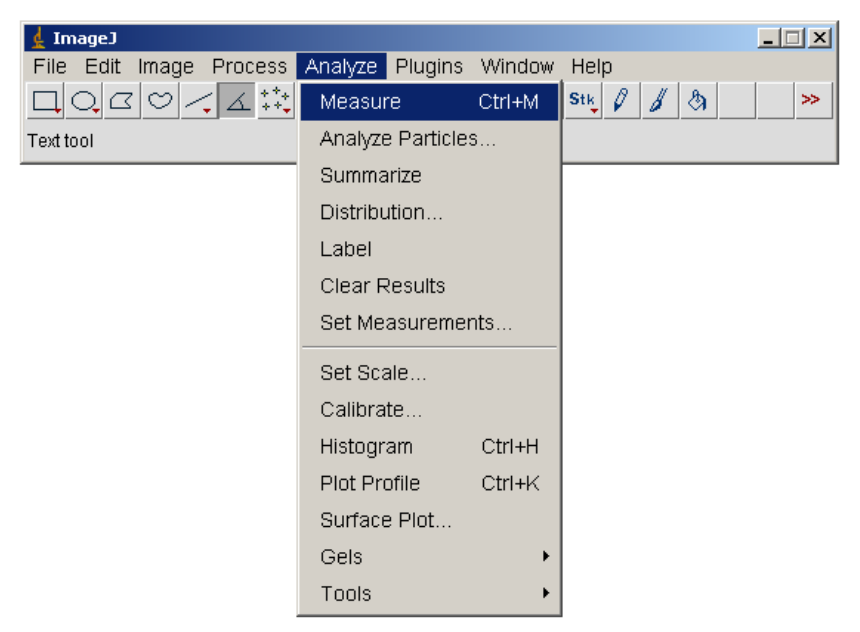

O programa vai abrir uma janela com a medida do ângulo em graus.

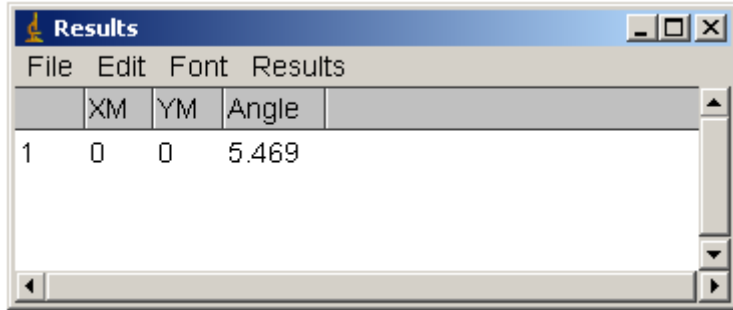

## **4. ROTAÇÃO DA IMAGEM**

Para obter as medidas da posição do carrinho no experimento 2 (plano inclinado) você deve fazer uma rotação das imagens.

No menu do programa ImageJ clique em **Image**, depois em **Tranform** e **Rotate**.

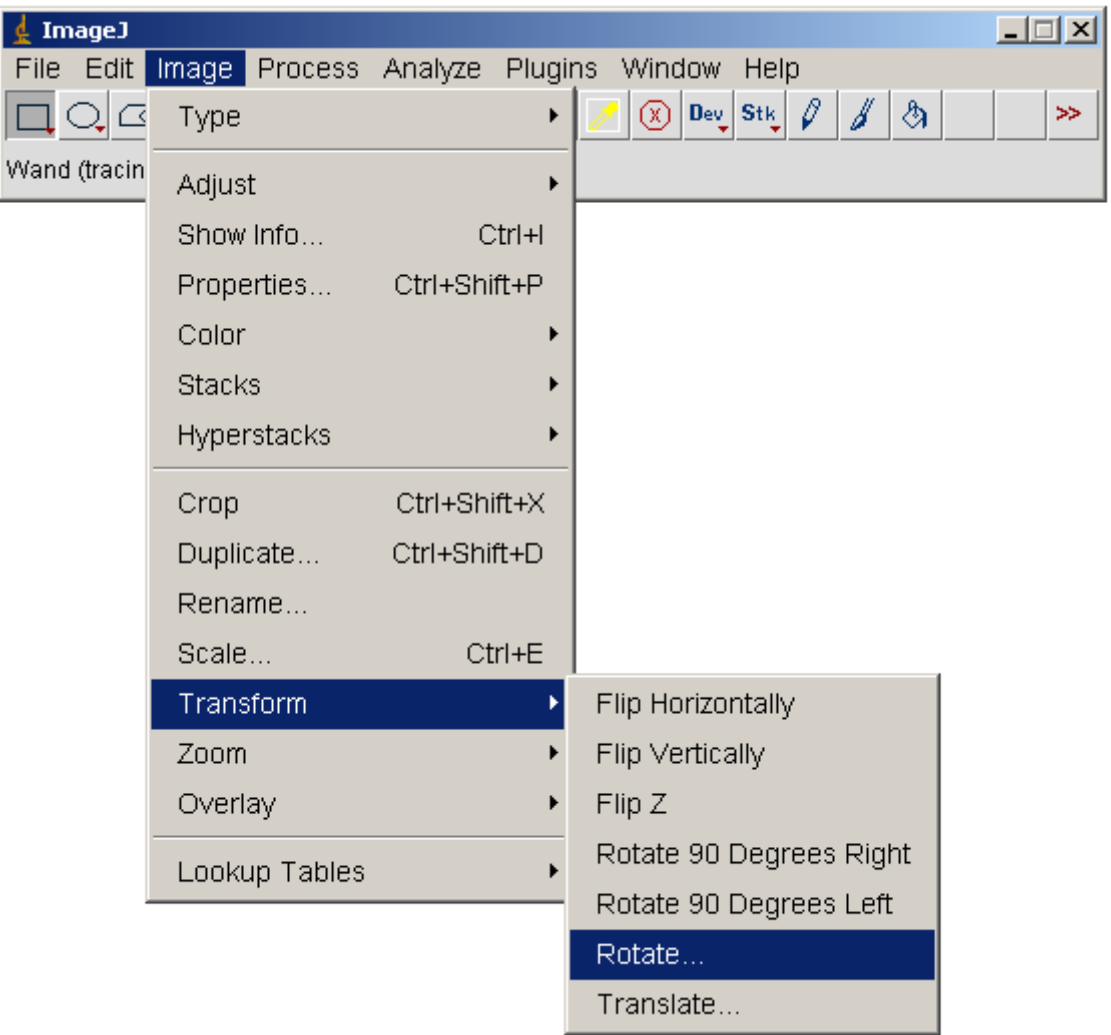

Na janela que será aberta você deve informar o ângulo de rotação da imagem. Esse ângulo é o mesmo da inclinação do trilho. Coloque essa informação em **Angle (degrees)**.

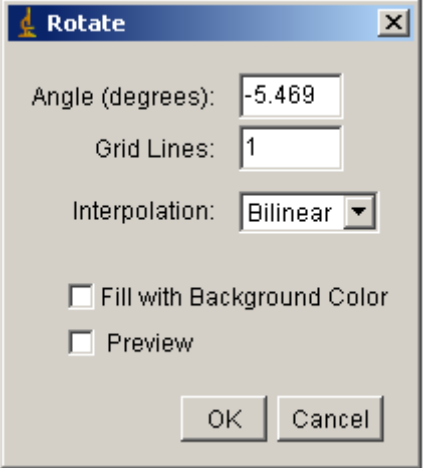

Esse ângulo poderá ser positivo ou negativo. Isso vai depender se você gerou uma rotação no trilho de ar no sentido horário ou anti-horário. Se a rotação no trilho de ar foi no sentido horário então o ângulo será negativo, mas se a rotação no trilho de ar foi no sentido anti-horário então o ângulo será positivo.

Após clicar em OK o programa abrirá uma nova janela para saber se você deseja aplicar essa rotação em todas as imagens.

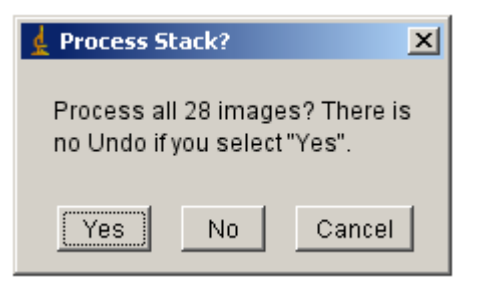

Clique em **Yes** para fazer a rotação em todas as imagens do vídeo.

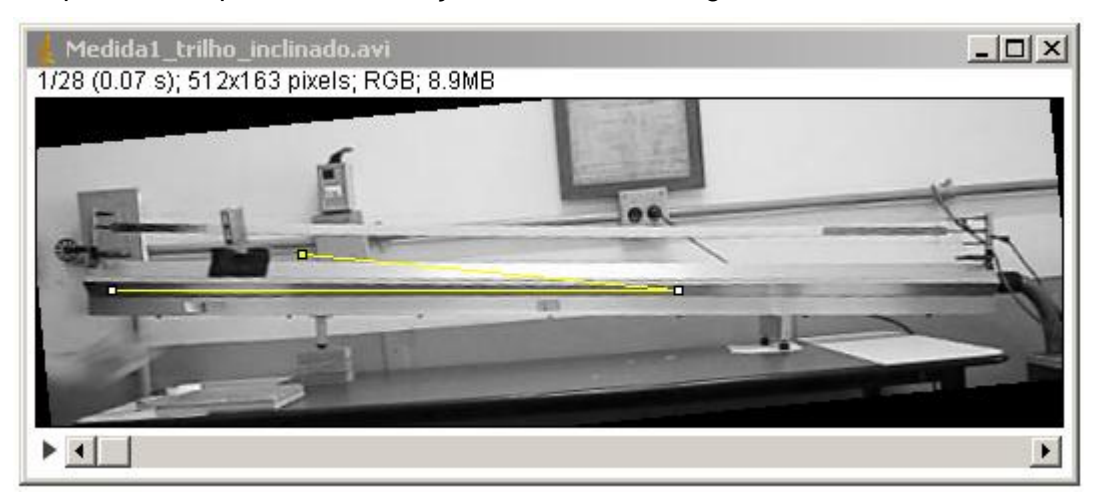

Para verificar se o ângulo está adequado clique na ferramenta **Rectangular** (retângulo).

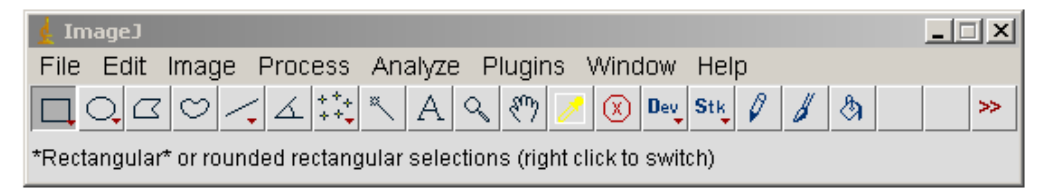

Verifique se o resultado é satisfatório

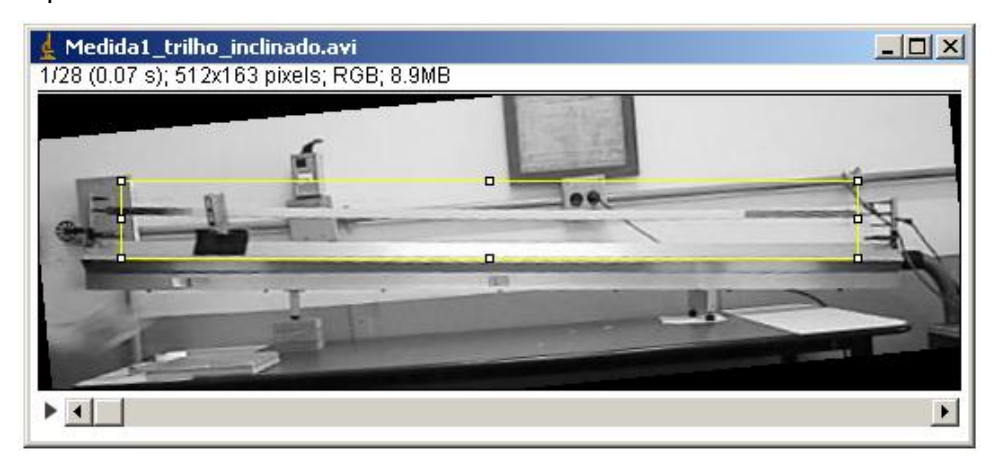

Se desejar cortar a imagem utilize a ferramenta **Rectangular** e selecione a área que deve ser mantida. No menu, clique em **Image** e depois em **Crop**.

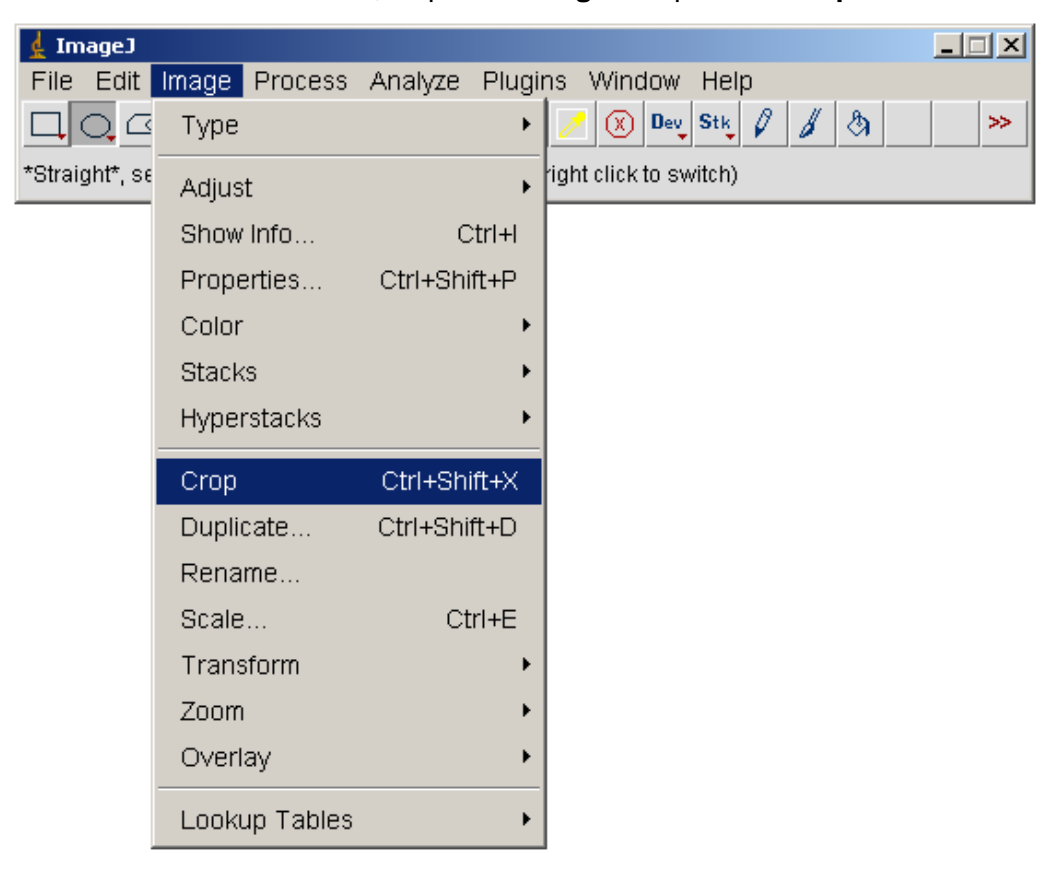

Como resultado teremos uma imagem que mostra o trilho na horizontal. Não parece mais um plano inclinado.

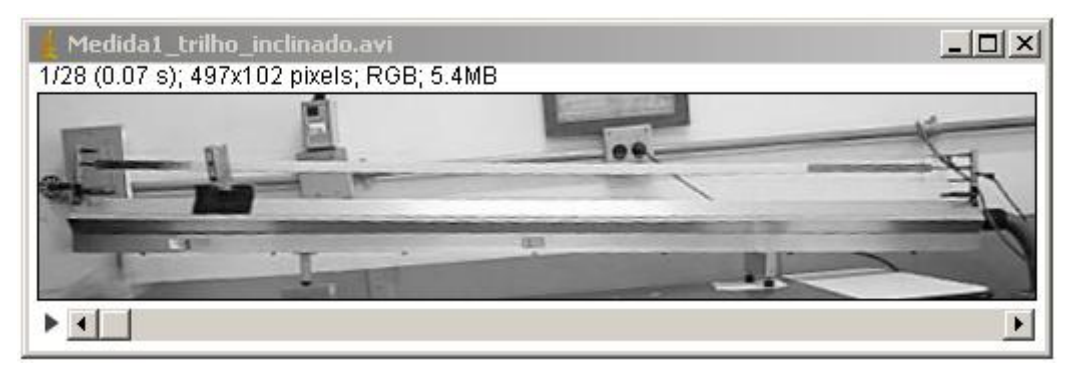